## **INSTALLATION and STARTUP GUIDE**

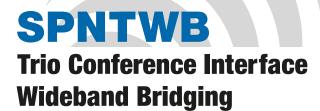

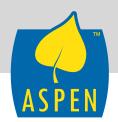

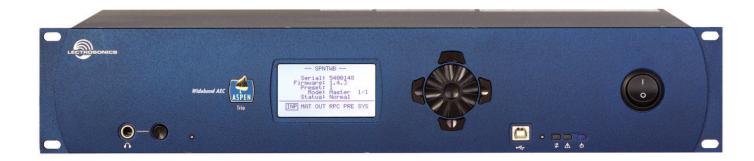

## **Software and Hardware Installation and Setup**

# **IMPORTANT**

See page 14 for Minimum Setup Requirements

#### **Visit the ASPEN Support web site:**

www.lectrosonics.com/aspensupport/
Also link from the home page: www.lectrosonics.com

| Fill in | for | MOTIF | rooord | 0 - |
|---------|-----|-------|--------|-----|
|         | 101 | voui  | record | Э.  |
|         |     | ,     |        |     |

| Serial Number: |  |
|----------------|--|
| Purchase Date: |  |

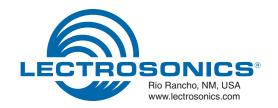

# **Important Safety Instructions**

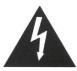

This symbol, wherever it appears, alerts you to the presence of uninsulated dangerous voltage inside the enclosure -- voltage that may be sufficient to constitute a risk of shock.

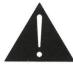

This symbol, wherever it appears, alerts you to important operating and maintenance instructions in the accompanying literature. Please read the manual.

When using your telephone equipment, basic safety precautions should always be followed to reduce the risk of fire, electric shock and injury to persons, including the following:

- 1) Read these instructions.
- Keep these instructions.
- 3) Heed all warnings.
- 4) Follow all instructions.
- 5) Do not use this apparatus near water.
- 6) Clean only with a dry cloth.
- Do not block any ventilation openings. Install in accordance with the manufacturer's instructions.
- 8) Do not install near any heat sources such as radiators, heat registers, stoves, or other apparatus (including amplifiers) that produce heat.
- 9) Do not defeat the safety purpose of the polarized or grounding-type plug. A polarized plug has two blades with one wider than the other. A grounding type plug has two blades and third grounding prong. The wider blade or the third prong are provided for your safety. If the provided plug does not fit into your outlet, consult an electrician for replacement of the obsolete outlet.
- Protect the power cord from being walked on or pinched particularly at plugs, convenience receptacles, and the point where they exit from the apparatus.
- Only use attachments/accessories specified by the manufacturer.
- 12) Use only with the cart, stand, tripod, bracket, or table specified by the manufacturer, or sold with the apparatus. When a cart is used, use caution when moving the cart/apparatus combination to avoid injury from tip-over.

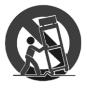

13) Unplug this apparatus during lightning storms or when unused for long periods of time.

- 14) Refer all servicing to qualified service personnel. Servicing is required when the apparatus has been damaged in any way, such as power-supply cord or plug is damaged, liquid has been spilled or objects have fallen into the apparatus, the apparatus has been exposed to rain or moisture, does not operate normally, or has been dropped.
- 15) WARNING -- TO REDUCE THE RISK OF FIRE OR ELECTRIC SHOCK, DO NOT EXPOSE THIS AP-PARATUS TO RAIN OR MOISTURE.
- 16) The AC mains plug, or appliance coupler shall be readily available to the operator as a means of power disconnection, if applicable.
- 17) Unit shall be connected to a MAINS socket outlet with a protective earthing connection.
- 18) Do not use this product near water for example, near a bathtub, washbowl, kitchen sink or laundry tub, in a wet basement or near a swimming pool.
- 19) Avoid using a telephone (other than a cordless type) during an electrical storm. There may be a remote risk of electric shock from lightning.
- 20) Do not use the telephone to report a gas leak in the vicinity of the leak.
- 21) Use only the power cord and batteries indicated in this manual. Do not dispose of batteries in a fire. They may explode. Check with local codes for possible special disposal instructions.
- 22) "CAUTION: To reduce the risk of fire, use only No. 26 AWG or larger (e.g., 24 AWG) UL Listed or CSA Certified Telecommunication Line Cord"

SAVE THESE INSTRUCTIONS

# **Inspection of the Unit**

Compare the packing list enclosed with the unit with the original order. Inspect all items for damage. Immediately call 1-800-821-1121 to report any items that are missing or damaged. The sooner you notify us, the sooner you will get any needed replacement items shipped to your location.

## Introduction

The SPNTWB combines the circuit board assemblies from the SPN812 and SPNCWB in a 2RU chassis to provide a complete, stand-alone component for telepresence and audio conferencing systems. The unit can also be used with additional ASPEN processors to add additional inputs and outputs. Setup and adjustments can be made using the control panel software or the front panel LCD interface. Inputs and outputs appearing on the LCD have been consolidated into logical groups to simplify navigation.

The far end audio signals in a conference participate in the automatic mixing algorithm in same manner as local microphones connected to the processor. Three sites connected via two codecs and a telephone line can be bridged into a single conference with the local site.

The ASPEN acoustic echo canceller was developed to address the need for a single acoustic echo canceller that could handle the challenges of multi-site bridging and an unlimited number of microphones. The AEC converges very quickly, then continues to increase the cancellation depth at every opportunity as a conference continues. Cancellation depth will increase even with brief signal peaks from the far end, and convergence will never be lost with any type of signal or in double talk situations.

Signals from the far ends of the conference are routed to the local sound system as well as serving as the reference signal for the AEC. Audio from the local microphones (which includes far end audio from the local loudspeakers) is routed to the AEC via a second final mix. Far end audio present in the microphone signal mix is cancelled, and the output of the AEC is routed back to the far ends through the matrix.

The AEC in combination with the patented gain proportional mixing algorithm\* provides outstanding audio quality without echo heard at the far ends.

An ethernet port is provided for setup and control via standard network connections, and an RS-232 port is provided for use with remote control systems. The design allows simultaneous, multi-point third party control.

A two channel power amplifier is included for loud-speakers in the local sound system. The power amplifier is driven by final mix outputs from the matrix and has a full set of signal processing, including parametric EQ, compressor and limiter. Class-D amplification is implemented with a late generation component that provides exceptional efficiency, low heat and excellent audio performance. The amplifier cannot be damaged by wiring errors.

# **Table of Contents**

| IMPORTANT                                     |     |
|-----------------------------------------------|-----|
| Important Safety Instructions                 | 3   |
| Inspection of the Unit                        | 3   |
| Introduction                                  | 4   |
| Front Panel                                   | 6   |
| Rear Panel                                    |     |
| Hardware Installation                         |     |
| Installing the chassis into a rack            |     |
| Cables                                        | 8   |
| Audio Connectors                              | 8   |
| Audio Inputs - Unbalanced                     | 8   |
| Audio Outputs                                 |     |
| Programmable Inputs                           |     |
| Programmable Outputs                          |     |
| Power Amp Outputs                             | 9   |
| ASPEN RS-232 Port Wiring Diagram              | .10 |
| Crestron® and AMX® Port Wiring Diagram        | .10 |
| Cabling Of Stacked Units                      |     |
| Software Installation                         |     |
| Refer to the Help Files                       | .11 |
| Creating an ASPEN Installer Disk              |     |
| Software and Firmware Updates                 |     |
| Firmware Update Procedure                     |     |
| Update Procedure                              |     |
| MCU Recovery from Interrupted Firmware Update |     |
| Stacking Multiple Units                       | .14 |
| Using the Control Panel                       |     |
| Minimum Setup                                 | .14 |
| The Signal Flow Screen                        | .16 |
| Using the LCD                                 | .18 |
| LCD Categories and Settings                   |     |
| Network Setup                                 |     |
| Web Browser Interface                         |     |
| Service and Repair                            |     |
| Returning Units for Repair                    | .22 |
| FCC PART 68 COMPLIANCE INFORMATION            |     |
| INITISTET CANADA NUTICE                       | 1.3 |

## **Front Panel**

The SPNTWB includes a front panel LCD and rotary style navigation control for adjustment without the need for a computer interface. The headphone output is used to monitor each final mix for diagnostics and system checkout.

Blue LEDs on the right side of the front panel indicate power status and communications through USB, serial and ethernet ports. The center white LED blinks to indicate an error, and glows during firmware updates.

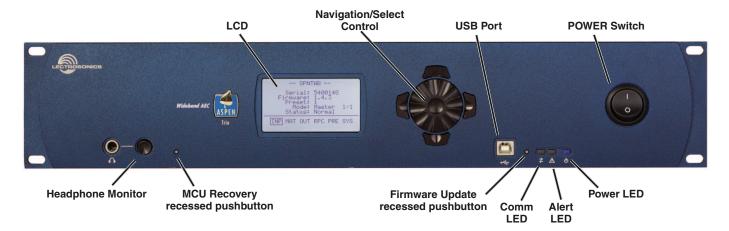

#### **Headphone Monitor**

Used to monitor individual final mix buses as selected on the LCD. Standard 1/4 inch jack and level control. Drives both channels of stereo headphones.

#### **MCU Recovery (recessed pushbutton)**

Used in the procedure to recover from an interrupted firmware update procedure. See section on *Firmware Update Procedure* for details on usage.

#### **LCD**

Allows setup and adjustment of most operating parameters and for minor adjustments without a computer interface.

#### **Navigation/Select Control**

Used to navigate menus and make value selections and settings on the LCD.

#### **USB Port**

Standard USB connector for the setup and control of an SPNTWB from a Windows® XP, Vista or 7 computer system\* with USB interface.

#### **Firmware Update (recessed pushbutton)**

Used in the procedure to update the firmware in the processor. See the section on *Firmware Update Procedure* for details.

#### **Status LEDs**

- Comm LED blinks to indicate USB, RS-232 and ethernet communication
- · Alert LED blinks to indicate fault or error
- Alert LED glows white during firmware updates
- Power LED glows to indicate power ON

<sup>\*</sup>Windows is a registered trademark of Microsoft Corp.

## **Rear Panel**

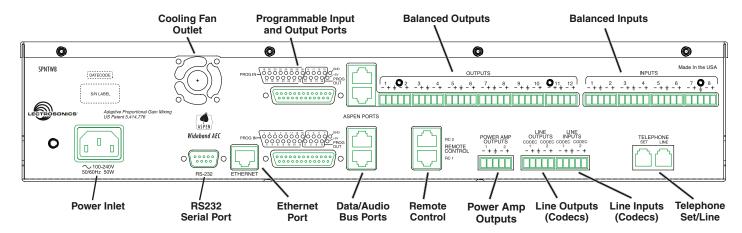

#### **Power Inlet**

The switching power supply will operate with line voltages between 100 and 240 VAC. The inlet socket is a standard 3-pin C14 type that accepts any cordset with a C13 connector.

#### **Cooling Fan**

The microprocessor monitors the internal temperature of the processor and controls the variable speed fan as needed. Operating temperature is very well regulated.

#### **RS-232 and Ethernet Ports**

Each host assembly provides RS-232 and Ethernet ports for communication with the microprocessor. The ports can be utilized simultaneously for monitoring, setup and control.

#### **ASPEN Ports**

This gigabit bus transports audio and data from one board to the next through CAT-6 cabling and RJ-45 connectors. Processors are normally installed with the Master unit on top and Slave units below it. The cabling is then connected from the uppermost jack on one board to the lowermost jack on the unit just above it. See page 9 for more information.

#### **Balanced Mic/Line Inputs**

Every mic/line input is a balanced, differential type with adjustable gain from -10 to +60 dB. Connectors are a standard 5-pin Phoenix depluggable type with adjacent channels sharing a common ground.

#### **Balanced Outputs**

All outputs are a balanced, differential type. Channels 1 through 8 on each board are nominal line level outputs with gain adjustment from -60 to +20 dB. Channels 9 through 12 on each board are also line level outputs with switchable attenuation of -20 and -40 dBu nominal levels (mic level), with gain adjustment from OFF to +20 dB.

#### **Programmable Input and Output Ports**

Programmable inputs and outputs used to control levels, settings, indicate the current state of a programmable input and control a variety of other parameters.

#### **ASPEN Bus Data/Audio Ports**

These RJ-45 jacks carry the audio signals and control data between each system board as well as units stacked together.

#### **Remote Control**

These RJ-45 jacks provide interfaces for RCWTH4 remote control units. Each jack is assignable to CODEC 1 or 2, or to the telephone line.

#### **Conferencing Inputs and Outputs (Codecs)**

Analog audio input and output connectors for the Codec ports.

#### **Telephone Set/Line**

RJ11 jacks for connecting a standard telephone line and a single-line telephone set.

#### **Power Amp Outputs**

The amplifier is designed to run continuously (idle or with a load) without heat buildup, making it ideal for permanent installations where prolonged operation is required.

## **Hardware Installation**

#### **Installing the chassis into a rack**

Install the chassis so that the cooling fan vent is not blocked. Mount with 4 rack screws using the appropriate mounting holes. Use nylon washers to prevent damage to the front panel's finish when tightening the mounting screws.

All ASPEN processors have internal switching power supplies that can tolerate voltages ranging from 100 to 240 VAC. Use an approved power cord with an IEC 60320 C13 connector.

#### **Cables**

It is recommended to use lacing bars for cable strain relief when mounting in a rack. Use only professional audio cable with proper shielding – typically, two conductor plus ground/shield.

#### **Audio Connectors**

The analog audio inputs and outputs are connected through 5 pin de-pluggable connectors. Strip the insulation back 1/8 to 3/16" but do not tin (apply solder to) the leads. Insert the wire into a de-pluggable connector, leaving less than 1 mm of bare wire exposed, then tighten the retaining screw.

Caution: Do not overtighten the screws.

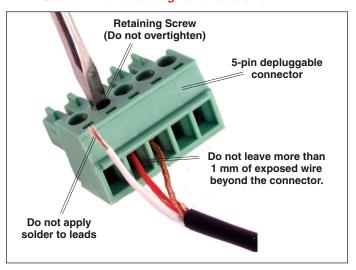

Note the labeling on the rear panel for the positive and negative leads. Ground is shared between two connections (the center pin).

Note: ASPEN processors do not have a "pin 1 problem." Inputs and outputs are true differential connections.

#### **Audio Inputs - Unbalanced**

Unbalanced audio sources include items such as consumer VCR's, DVD players, etc., which can be connected with either two wire or three wire cables. The (+) terminal of the source is connected to the (+) terminal of the processor. The shield and (–) connections are made as shown here.

Three wire cables should have the shield connected to the (–) connector at the source end of the cable.

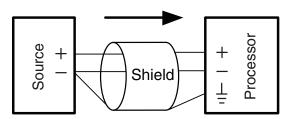

Unbalanced source to ASPEN input – 3-wire cable

Two wire cables should have a jumper between the processor (–) input and ground.

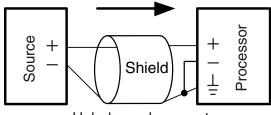

Unbalanced source to ASPEN input – 2-wire cable

#### **Audio Inputs - Balanced**

Balanced audio sources connect to the processor inputs in a straight "pin to pin" configuration.

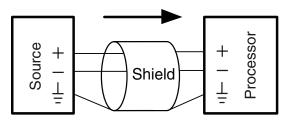

Balanced source to ASPEN input

### **Audio Outputs**

The line outputs are a balanced differential configuration which can drive balanced or unbalanced inputs on other audio equipment with the wiring shown here.

Balanced output to a balanced input is a straightforward "pin to pin" configuration.

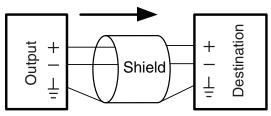

Balanced output to balanced destination

Balanced output to unbalanced input with a 3-wire cable is connected with the cable shield added to the (–) terminal on the destination input.

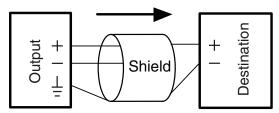

Balanced output to unbalanced destination – 3-wire cable

Balanced output to unbalanced input with a 2-wire cable is connected with the output (–) connected to the cable shield at the processor output.

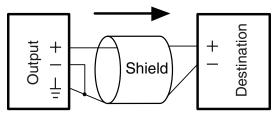

Balanced output to unbalanced destination – 2-wire cable

## **Power Amp Outputs**

Each output can drive a variety of loads, including loudspeakers, long cable runs and headphones. The BTL (bridge tied load) configuration allows the two channels to be wired in parallel on a common load to double the output power.

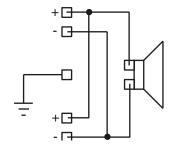

#### **Programmable Inputs**

Programmable inputs are provided to enable external control over a variety of parameters. Each input can respond to a contact closure, a DC voltage source, or the variable voltage output from a potentiometer. The following illustrates common connections to the programmable input pins.

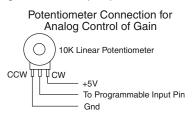

Contact Closure as Programmable Input

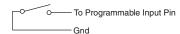

DC Voltage Source as Programmable Input

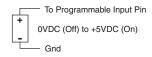

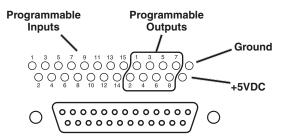

### **Programmable Outputs**

Programmable outputs are used for several purposes:

- indicate the current state of a programmable input
- monitor activity on telephone or codec interfaces
- monitor active preset changes

Each programmable output is the electrical equivalent of a contact closure to ground. When a programmable output is "active," it conducts current to ground. When the programmable output is "inactive," no current flows to ground. The maximum usable voltage for the programmable outputs is 40 V and they will safely conduct up to 100 mA DC continuous.

Both LEDs and 5V relay coils can be powered by the +5 V DC pins on the programmable input connector, as long as the maximum combined current for all LEDS and relay coils does not exceed 100 mA.

LED is ON when the programmable output is active

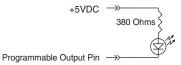

LED is OFF when the programmable output is active

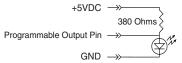

Relay is on when the programmable output is active

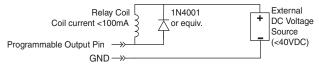

Note: The diagram above shows an external DC source powering the relay coil. This is necessary whenever coil voltages exceed 5 volts.

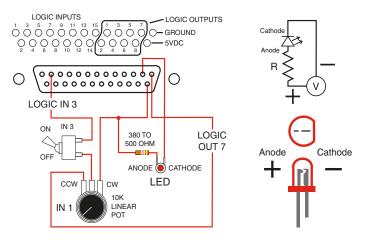

### **ASPEN RS-232 Port Wiring Diagram**

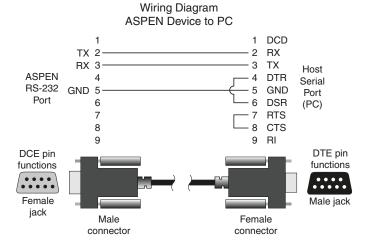

## **Crestron® and AMX® Port Wiring Diagram**

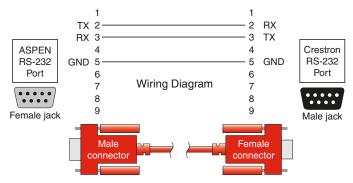

#### **Cabling Of Stacked Units**

In a stacked configuration, ASPEN processors must be interconnected as shown here. Each Slave unit in a stack gathers data and audio signals from the unit below it, adds its own signals and passes the total on to the unit above it. At the top of the stack, the Master unit gathers all signals from below, adds its own and then sends the total back down the bus to all Slave units below it. In this manner, all Slave units have access to all inputs on any unit in the stack.

Each circuit board has an upper and a lower CAT-5 connector. Since there are two circuit boards in a 2RU unit, the circuit boards are connected in the same manner as if they were in separate chassis. The ASPEN bus is bidirectional, handling data and audio signal forward and back propagation through a single cable connection.

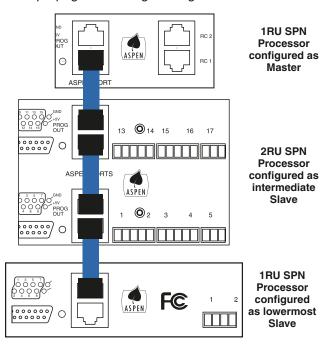

The processors automatically configure themselves for Master and Slave status as determined by the cabling. If a unit is connected to another unit above it through the upper connector, it is automatically configured as a Slave. If there is no unit above it, then it becomes a Master.

## **Software Installation**

NOTE: Uninstall any previous version before installing the software.

ASPEN Control Panel software can be installed from the disk supplied with each processor, or from files downloaded from the ASPEN Support web site.

http://www.lectrosonics.com/aspensupport

Installation is straightforward and requires no special instructions.

The downloaded **ASPEN Control Panel** Installer will automatically install the USB driver, GUI and Help files.

The disk supplied with the processor has separate installers. Make sure you have at least the USB driver and control panel GUI installed.

The Welcome screen appears first with a brief message about closing other programs before installing. Click **Next** to continue.

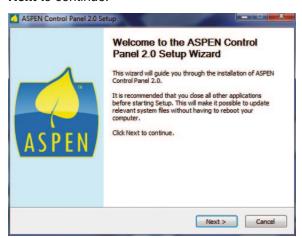

The next screen displays the *License Agreement*. Click on I Agree to continue.

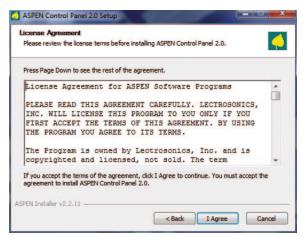

The third screen displays an option to select the desired installation. It is best to check all three boxes so the the USB driver, Control Panel and Help utility will all be installed.

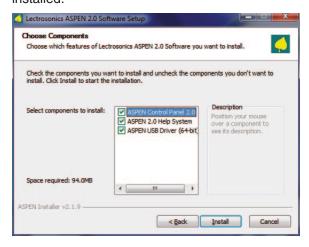

Follow the on-screen prompts to complete the installation. On the last screen, click *Finish* to exit the installer.

# **Refer to the Help Files**

Once the processors are installed, configured and communicating with a computer system, refer to the Help files in the software ASPEN Control Panel program for additional information regarding the available settings, adjustments and control.

# **Creating an ASPEN Installer Disk**

If you do not have the disk supplied with the processor, go to the web site and download the ASPEN Installation Disk .iso file.

http://www.lectrosonics.com/aspensupport/index.php/installation-disk

Save the file to your local drive in a familiar location. Open a disk copier utility such as Roxio Classic and select the operation to *Burn from a Disk Image File*.

NOTE: The .iso file cannot be simply copied to the disk. The disk recording utility must run a process that creates a disk from a stored image file.

The .iso file format is recognized by almost any disk creation software.

# **Software and Firmware Updates**

On ASPEN models with a front panel LCD, the firmware version is displayed on the Main menu screen.

For all ASPEN models, the firmware version is displayed in the Control Panel program when connected to the processor.

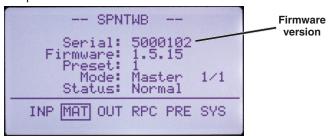

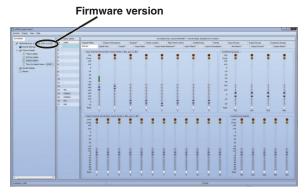

#### **Obtaining Updates**

The latest versions of software and firmware can be downloaded from the ASPEN support site:

http://www.lectrosonics.com/aspensupport

#### **ASPEN Control Panel Updates:**

Open the Control Panel program and choose *Help*->*Check for Updates*... from the Main menu. If and update is available, it will be downloaded and installed automatically.

#### **Firmware Updates:**

Downloaded files arrive in a single .zip file with the model number and version indicated by the filename.

Extract the file to a folder on your local drive. The resulting filename will indicate the model number and version, followed by the extension ".update."

# Firmware Update Procedure

#### **Update Procedure**

1) It is assumed that the USB drivers and ASPEN control panel software have been installed. If not, go the the web site and download the Control Panel Installer and follow the instructions to install the USB driver, GUI and Help file.

http://www.lectrosonics.com/aspensupport/index.php/control-panel-software

2) Launch the Control Panel program. After the panel opens, click on *Connect->Update Firmware...* The Update Wizard will open, with instructions on connecting and configuring the processor.

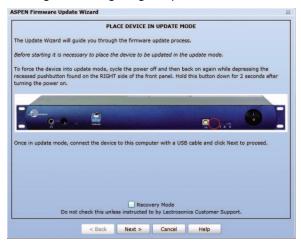

3) On the processor, hold the Firmware Update pushbutton switch in with a pen or paper clip and turn on the power to the processor. The unit will boot into the firmware update mode and the white Alert LED on the processor front panel will glow.

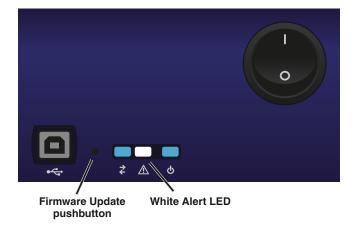

4) Connect the processor to the computer with the USB cable.

5) Click on Next in the control panel and another page will open, allowing you to select the device to be updated. Highlight the device and click Next to proceed.

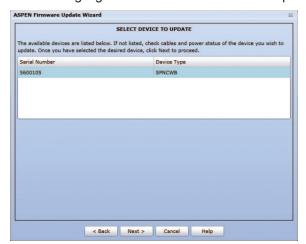

6) The next page allows you to select the update file. Use the "Browse" button to point at the firmware update file and click *Next* to continue.

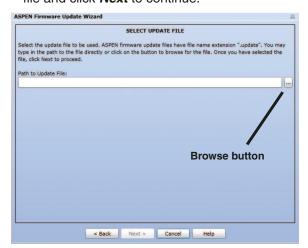

7) Review the information displayed and click on *Start Update*.

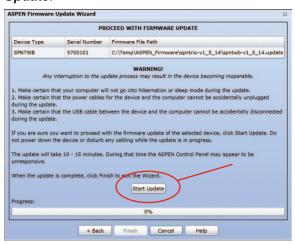

8) Do not disturb the USB cable connection during the update process. The firmware update takes up to 15 minutes to complete. Be sure the computer does not go into hibernation or sleep mode during the update process.

NOTE: If the procedure is interrupted, see the next section on recovery

- 9) When the update is complete, click *Finish* to exit the Update Wizard.
- 10) Cycle the power on the processor to restart using the updated firmware.

# MCU Recovery from Interrupted Firmware Update Procedure

If instructed to do so by Lectrosonics Customer Support, the firmware in a non-functioning unit can be restored.

Launch the Control Panel program. After the panel opens, click on *Connect->Update Firmware...* 

In the lower part of the screen is a check box that is used only for the recovery process. When the box is checked, the instructions will change to describe the recovery procedure.

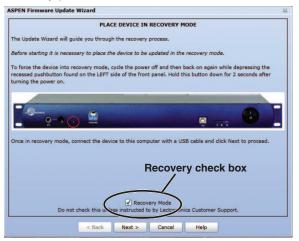

Follow the on-screen prompts to return the unit to normal operation.

# **Stacking Multiple Units**

If Slave units are not powered up when the Master unit boots up, the Slave may not be detected for several minutes. It is good practice to turn all units on simultaneously or turn on Slave units before turning on the Master unit.

The available processors will appear in a "stack" in the control panel. The Master unit details will appear at the top, with Slave units below it appearing in the order that they are connected with the cable connections to the ASPEN port jacks.

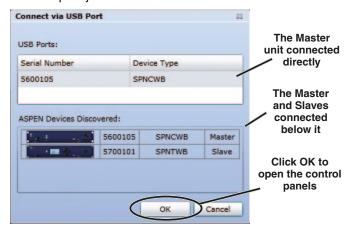

Refer to the cabling diagram for the ASPEN ports in the section entitled Hardware Installation.

# **Using the Control Panel**

To connect to connect a running ASPEN device, choose a connection method from the *Connect* menu: *USB*, *Network* or *Serial*. The device can be configured directly when connected.

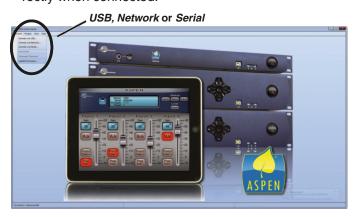

To work on a system design project, choose an option from the *Project* menu. You may create a new project or open an existing project.

Choose *Help->ASPEN Online Help...* to open an extensive Help system describing the may features and functions of the Control Panel program.

# **Minimum Setup**

A required minimum setup is needed to allow the processor to pass signals and provide acoustic echo cancellation:

- Define the Inputs and adjust gain
- Define the Crosspoints
- Define the mixes to be used as signal sources for the outputs
- Define the Outputs and adjust levels
- Configure the Conferencing Connections

#### **Inputs**

Click on the *Inputs* tab. The setup screen provides controls for gain, signal polarity (phase) and muting, with level indicators. Connect signal sources and adjust the gain as needed.

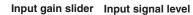

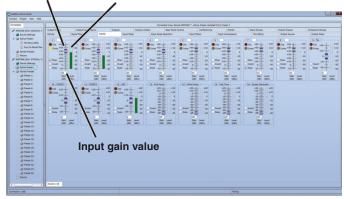

Inputs screen

#### **Crosspoints**

Click on the **Mix Matrix** tab. Inputs are assigned to crosspoints which provide the signal sources for the outputs.

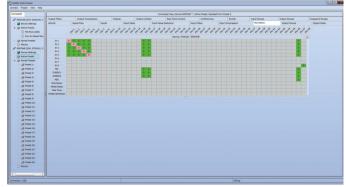

Mix Matrix screen

#### **Output Sources**

Click on the *Output Source* tab. These assignments pass the matrix mixes to the outputs.

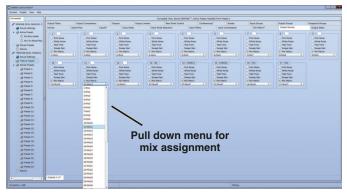

Output Source screen

#### **Outputs**

Click on the *Outputs* tab. This allows adjustment of the gain and muting of each output. Level metering is provided for accurate setup.

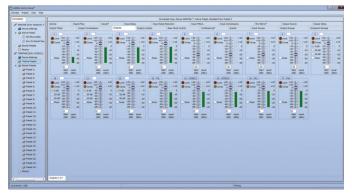

Outputs screen

#### **Conference Connections**

Click on the *Conferencing* tab. Conferencing settings define the behavior of the Codec and Telephone interfaces.

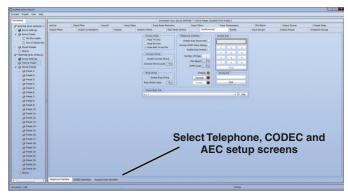

Conferencing screen (Telephone Interface setup selected)

#### **Acoustic Echo Canceller**

Click on the *Acoustic Echo Canceller* tab at the bottom of the conferencing screen. The AEC (acoustic echo canceller) can be enabled on any or all of the conference interfaces. Strip chart metering indicates the performance of the AEC on each interface.

Select the desired interface to display, or to display all four simultaneously.

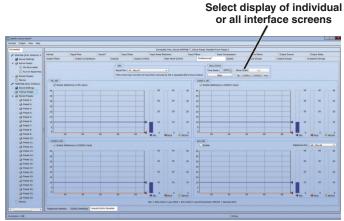

Conferencing screen (AEC setup selected)

# **The Signal Flow Screen**

Select the Signal Flow tab. This comprehensive, intuitive interface allows settings to be made through the entire signal chain. Double left click and single right click actions open setup and status dialogue boxes.

The view may be panned or zoomed as needed. Hold down the CTRL key and press + to zoom in. Hold down the CTRL key and press - to zoom out. The mouse scroll wheel can also be used. Hold down the CTRL key and turn the mouse wheel up or down to zoom in or out.

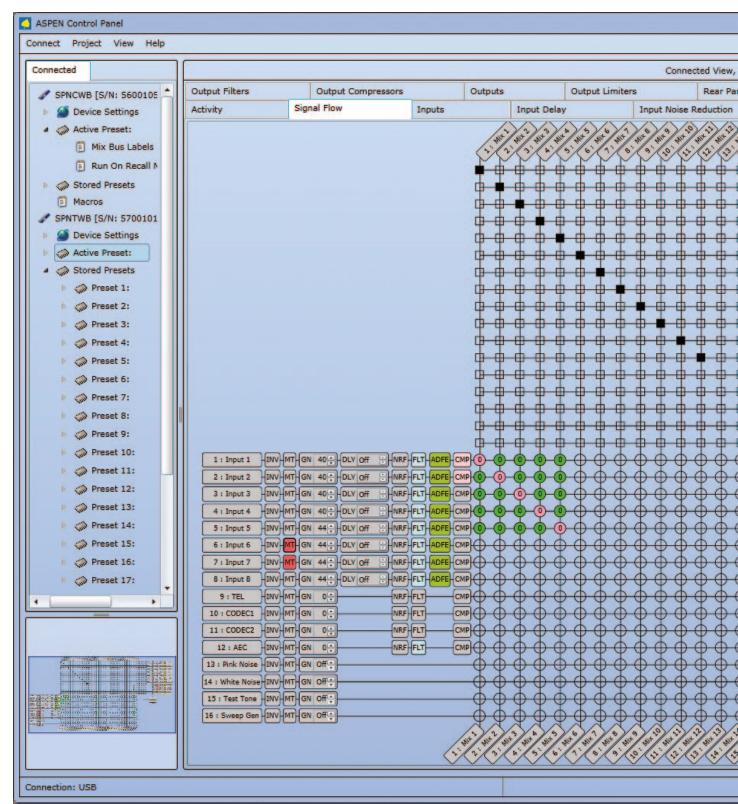

Unused crosspoint columns can be hidden and unhidden by highlighting a range of Mixes across the top, followed by a right click and selection of the desired state.

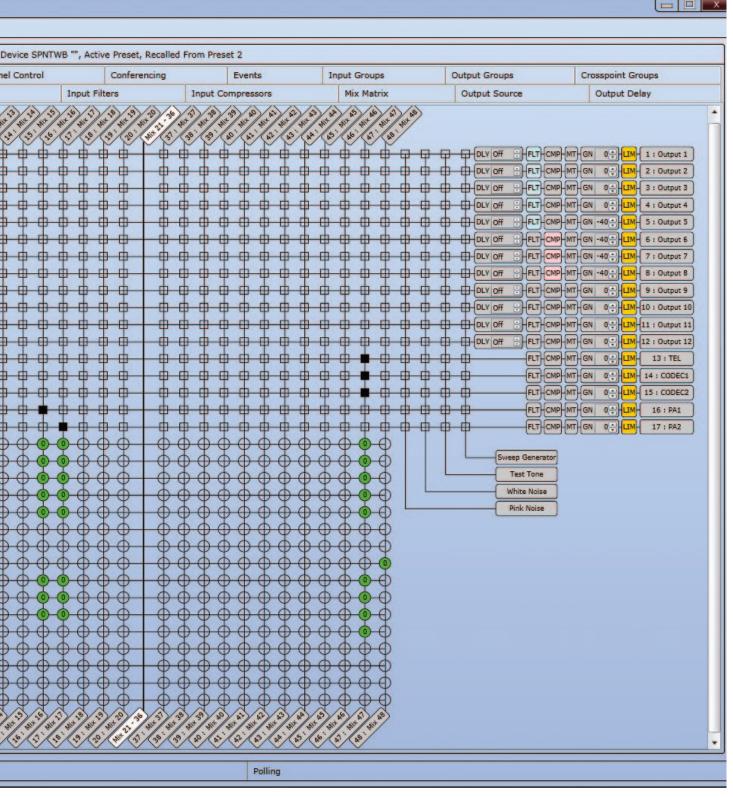

# **Using the LCD**

The LCD can be used to check current settings or make adjustments without using a computer interface.

#### **Boot Screen**

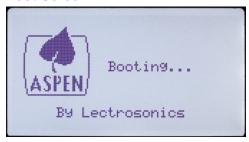

#### **Main Window**

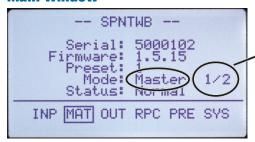

The LCD will show the mode, the position and total number of units in the stack.

Shown here is the Master as unit 1 of 2.

#### **Navigation Control**

The navigation control for the LCD consists of a rotary control and four directional buttons for selection of menu items and to enter values. The four outer buttons are referenced as LEFT, RIGHT, UP and DOWN. Pressing the center of the rotary control provides a "select" or "center switch" function.

**Center Switch** 

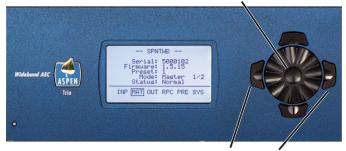

Press both Left and Right buttons to turn the LCD backlight OFF and ON

#### **Shortcut Buttons**

- LCD Backlight Toggle: Press both the LEFT and RIGHT buttons to turn the backlight on and off.
- Emergency Mute (panic button): Pressing the UP and DOWN buttons together will mute all outputs to remedy situations such as runaway feedback.
- Restore Default Settings (Master Reset): Hold in the LEFT and UP buttons while turning on the power to restore the factory default settings. The Alert LED will glow white during the process, which takes about 75 seconds to complete.

#### **Panel Lock/Unlock**

From the Main Window, use the rotary control to select *SYS* in the lower row window and press the center switch. Then scroll down with the rotary control to the menu item named *Front Panel Lock* and press the center switch to enter the setup screen.

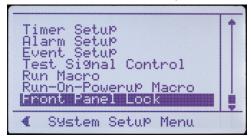

Select the *Unlocked/Locked* item with the rotary control, press the center switch.

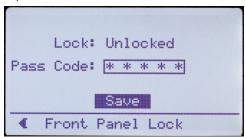

A prompt will appear asking you to enter the passcode.

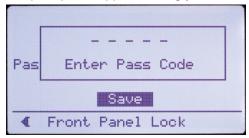

The factory default passcode is five presses of the center switch. Once the correct passcode is entered, the panel will allow access to the screen items to change the unlocked/locked status, enter a new passcode and save the results.

The passcode can consist of any combination of five successive button presses of the four outer switches and the center switch such as: LEFT > RIGHT > UP > DOWN > CENTER.

After selecting the mode and/or changing the passcode, select *SAVE* with the rotary control and press the center switch to save the settings.

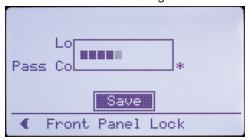

A progress bar will appear as the settings are saved.

Press the LEFT (9:00 o'clock) button to return to the previous screen.

#### **Master Reset**

Hold the LEFT and UP buttons in at power up to restore factory default settings.

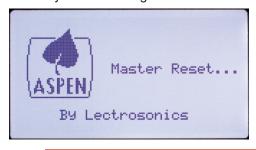

WARNING: Master Reset will remove all stored settings, unlock the control panel and reset the passcode to five center button presses.

Master Reset takes about 75 seconds to complete while the Alert LED on the front panel glows white. The display will then return to the Main Window and the power LED will light up to indicate power ON and a "ready" status.

#### **Navigating Individual Settings**

The following example illustrates the structure of the LCD screens used to set up the processor.

Select a category from the Main Screen.

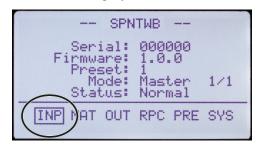

A submenu will provide a list of the specific adjustments that can be made in that category. Rotate the scroll wheel to highlight the desired setting and press the center switch to select it.

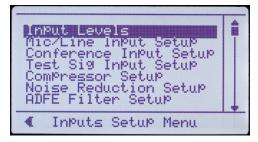

**EXAMPLE:** Mic/Line Input Setup accesses a setup screen where gain values, muting, phantom power, polarity (phase) and delay can be adjusted.

Highlight the desired item and press the center switch to enter the value for this setting. Press the center switch to store the new setting (item highlight is removed) before selecting another item or returning to the previous menu.

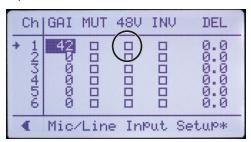

NOTE: Press the center switch to store the value (highlight is removed) before navigating to a different item or menu.

# **LCD Categories and Settings**

#### **INP (Input)**

- Input Levels
- Mic/Line Input Setup
- Conference Input Setup
- Test Sig Input Setup
- Compressor Setup
- Noise Reduction Setup
- ADFE Filter Setup
- EQ Filter Setup
- Input Group Setup

#### **MAT (Matrix)**

- Crosspoint Gain
- Crosspoint Mute
- Crosspoint Mix Mode
- Crosspoint Invert

#### **OUT (Output)**

- Output Levels (a level meter display only)
- Output Setup (enter gain, muting and delay; includes attenuation value display)
- Conference Output Setup
- Output Source
- Compressor Setup
- Limiter Setup
- EQ Filter Setup
- Output Group Setup

#### **RPC (Rear Panel Control)**

- Prog Input Setup
- Virt Prog Input Setup (slave unit triggers from Prog Input activity on Master unit)
- Prog Output Setup
- RP Input Gain Setup
- RP Output Gain Setup
- RP Crosspoint Gain
- Input Ch Activity

#### **PRE (Presets)**

- Recall Settings
- Store Settings
- Reset to Defaults
- Run on Recall Macro
- Powerup Defaults
- Protected Settings

#### **SYS (System)**

- Conferencing Setup Telephone Interface DTMF and Dialing Codec 1 Interface Codec 2 Interface AEC Configuratrion AEC Status Remote Control Ports
- Headphone Monitor
- Command View
- Network Settings
- RS232 Settings
- Set Time
- Set Date
- Timer Setup
- Alarm Setup
- Event Setup
- Test Signal Control
- Run Macro
- Run-On-Powerup Macro
- Front Panel Lock

# **Network Setup**

The SPNTWB is IP addressable over an ordinary Ethernet network. The use of DHCP to configure the network interface is recommended for easy setup.

Using the front panel LCD, navigate to SYS>Network Settings and set Use DHCP to YES.

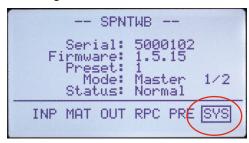

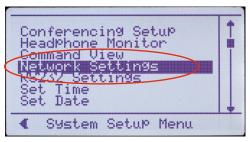

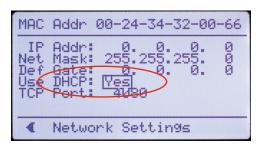

Connect the processor into the network and cycle the power. The processor will boot up and the DHCP server will assign an IP address. The address can be viewed in the *Network Settings* display.

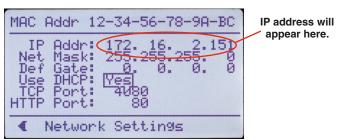

NOTE: Changes to the network settings do not take effect until the processor power is cycled off and back on again.

## **Web Browser Interface**

A simple interface is provided to communicate directly with the processor through a network using the HTTP port and a standard browser. This interface provides access to the processor in the same manner as the Command Terminal interface in the software.

Launch your browser and enter the IP addresses assigned to the processor in the top window.

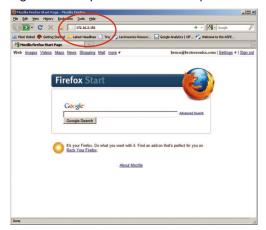

When the processor is connected a summary screen will appear to verify the connection. Click on the link to enter the dialogue screen.

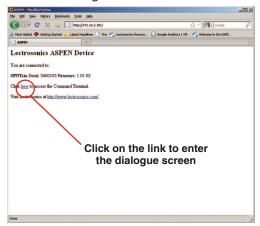

Enter ASPEN commands and view the replies to verify the processor setup or to make adjustments.

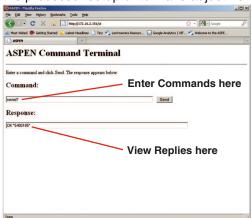

# **Service and Repair**

If your system malfunctions, you should attempt to correct or isolate the trouble before concluding that the equipment needs repair. Make sure you have followed the setup procedure and operating instructions. Check the interconnecting cables and then go through the **Troubleshooting** section in this manual.

We strongly recommend that you **do not** try to repair the equipment yourself and **do not** have the local repair shop attempt anything other than the simplest repair. If the repair is more complicated than a broken wire or loose connection, send the unit to the factory for repair and service. Don't attempt to adjust any controls inside the units. Once set at the factory, the various controls and trimmers do not drift with age or vibration and never require readjustment. **There are no adjustments inside that will make a malfunctioning unit start working**.

LECTROSONICS' Service Department is equipped and staffed to quickly repair your equipment. In warranty repairs are made at no charge in accordance with the terms of the warranty. Out-of-warranty repairs are charged at a modest flat rate plus parts and shipping. Since it takes almost as much time and effort to determine what is wrong as it does to make the repair, there is a charge for an exact quotation. We will be happy to quote approximate charges by phone for out-of-warranty repairs.

#### **Returning Units for Repair**

For timely service, please follow the steps below:

- **A.** DO NOT return equipment to the factory for repair without first contacting us by e-mail or by phone. We need to know the nature of the problem, the model number and the serial number of the equipment. We also need a phone number where you can be reached 8 A.M. to 4 P.M. (U.S. Mountain Standard Time).
- **B.** After receiving your request, we will issue you a return authorization number (R.A.). This number will help speed your repair through our receiving and repair departments. The return authorization number must be clearly shown on the **outside** of the shipping container.
- **C.** Pack the equipment carefully and ship to us, shipping costs prepaid. If necessary, we can provide you with the proper packing materials. UPS or FEDEX is usually the best way to ship the units. Heavy units should be "double-boxed" for safe transport.
- **D.** We also strongly recommend that you insure the equipment, since we cannot be responsible for loss of or damage to equipment that you ship. Of course, we insure the equipment when we ship it back to you.

#### Lectrosonics USA:

Mailing address: Lectrosonics, Inc. PO Box 15900 Rio Rancho, NM 871

Rio Rancho, NM 87174 USA Shipping address: Lectrosonics, Inc. 581 Laser Rd.

Rio Rancho, NM 87124

USA

**Telephone:** (505) 892-4501

(800) 821-1121 Toll-free (505) 892-6243 Fax

Web: E-mail:

www.lectrosonics.com sales@lectrosonics.com

#### Lectrosonics Canada:

Mailing Address: 49 Spadina Avenue, Suite 303A Toronto, Ontario M5V 2J1 **Telephone:** (416) 596-2202 (877) 753-2876 Toll-free (877-7LECTRO) (416) 596-6648 Fax

E-mail:

Sales: colinb@lectrosonics.com Service: joeb@lectrosonics.com

## **FCC PART 15 COMPLIANCE INFORMATION**

This equipment has been tested and found to comply with the limits for a Class A digital device, pursuant to Part 15 of the FCC Rules. These limits are designed to provide reasonable protection against harmful interference when the equipment is operated in a commercial environment. This equipment generates, uses, and can radiate radio frequency energy and, if not installed and used in accordance with the instruction manual, may cause harmful interference to radio communications. Operation of this equipment in a residential area is likely to cause harmful interference in which case the user will be required to correct the interference at his own expense

## FCC PART 68 COMPLIANCE INFORMATION

This equipment complies with Part 68 of the FCC rules. Located on the equipment is a label that contains, among other information, the ACTA registration number and ringer equivalence number (REN.) If requested, this information must be provided to the telephone company.

The REN is used to determine the quantity of devices which may be connected to the telephone line. Excessive REN's on the telephone line may result in the devices not ringing in response to an incoming call. In most, but not all areas, the sum of the REN's should not exceed five (5.0). To be certain of the number of devices that may be connected to the line, as determined by the total REN's contact the telephone company to determine the maximum REN for the calling area.

This equipment cannot be used on the telephone company-provided coin service. Connection to Party Line Service is subject to State Tariffs.

If this equipment causes harm to the telephone network, the telephone company will notify you in advance that temporary discontinuance of service may be required. If advance notice isn't practical, the telephone company will notify the customer as soon as possible. Also, you will be advised of your right the file a complaint with the FCC if you believe it is necessary.

The telephone company may make changes in its facilities, equipment, operations, or procedures that could affect the operation of the equipment. If this happens, the telephone company will provide advance notice in order for you to make the necessary modifications in order to maintain uninterrupted service.

If trouble is experienced with this equipment, please contact:

Lectrosonics, Inc.

581 Laser Rd. Rio Rancho, NM 87124

Tel: 505-892-4501 Fax: 505-892-6243

If the trouble is causing harm to the telephone network, the telephone company may request you to remove the equipment from the network until the problem is resolved.

This equipment uses the following USOC jacks: RJ11C

It is recommended that the customer install an AC surge arrester in the AC outlet to which this device is connected. This is to avoid damaging the equipment caused by local lightening strikes and other electrical surges.

## **INDUSTRY CANADA NOTICE**

This product meets the applicable Industry Canada technical specifications/Le présent materiel est conforme aux specifications techniques applicables d'Industrie Canada.

The Ringer Equivalence Number is an indication of the maximum number of devices allowed to be connected to a telephone interface.

The termination on an interface may consist of any combination of devices subject only to the requirement that the sum of the RENs of all the devices does not exceed five.

L'indice d'équivalence de la sonnerie (IES) sert à indiquer le nombre maximal de terminaux qui peuvent être raccordés à une interface téléphonique.

La terminaison d'une interface peut consister en une combinaison quelconque de dispositifs, à la seule condition que la somme d'indices d'équivalence de la sonnerie de tous les dispositifs n'excède pas 5."

## THREE YEAR WARRANT The equipment is warranted for three years from date of purchase against defects in materials or workmanship provided it was purchased from an authorized dealer. This warranty does not cover equipment which has been abused or damaged by careless handling or shipping. This warranty does not apply to used or demonstrator equipment. Should any defect develop, Lectrosonics, Inc. will, at our option, repair or replace any defective parts without charge for either parts or labor. If Lectrosonics, Inc. cannot correct the defect in your equipment, it will be replaced at no charge with a similar new item. Lectrosonics, Inc. will pay for the cost of returning your equipment to you. This warranty applies only to items returned to Lectrosonics, Inc. or an authorized dealer, shipping costs prepaid, within three years from the date of purchase. This Limited Warranty is governed by the laws of the State of New Mexico. It states the entire liablility of Lectrosonics Inc. and the entire remedy of the purchaser for any breach of warranty as outlined above. NEITHER LECTROSONICS, INC. NOR ANYONE INVOLVED IN THE PRODUCTION OR DELIVERY OF THE EQUIPMENT SHALL BE LIABLE FOR ANY INDIRECT, SPECIAL, PUNITIVE, CONSEQUENTIAL, OR INCIDENTAL DAMAGES ARISING OUT OF THE USE OR INABILITY TO USE THIS EQUIPMENT EVEN IF LECTROSONICS, INC. HAS BEEN ADVISED OF THE POSSIBILITY OF SUCH DAMAGES. IN NO EVENT SHALL THE LIABILITY OF LECTROSONICS, INC. EXCEED THE PURCHASE PRICE OF ANY DEFECTIVE EQUIPMENT. This warranty gives you specific legal rights. You may have additional legal rights which vary from state to state.